### **Invullen van "Mijn kinderen", Aanduiden van lidmaatschap bij Chiro Vorselaar**

- Ga naar de leukste website [https://chiro-vorselaar.be](https://chiro-vorselaar.be/)
- In de menu bovenaan klik op [Inloggen](https://chiro-vorselaar.be/user/login/)

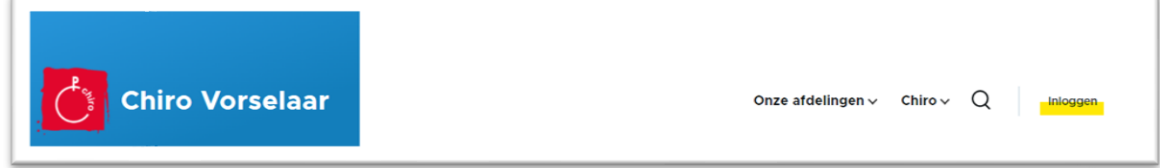

### - Tabblad 'Inloggen' is geselecteerd.

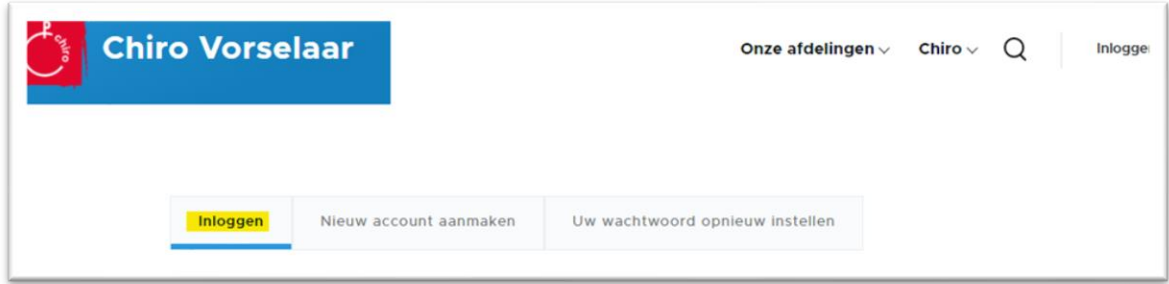

- Geef je gebruikersnaam en het eerder gekozen wachtwoord in.
- Vul nog even het antwoord op de anti-spam vraag in (CAPTCHA) en klik op "Inloggen"

### **Eens ingelogd.**

- In de menu bovenaan ga met de muisaanwijzer boven "Ledenadministratie" staan. Het submenu schuift open, ga naar [Mijn kinderen](https://chiro-vorselaar.be/Ledenadministratie/voegtoe_selecteer_kind) - Lid maken en klik hierop om te starten.

## Mijn kinderen: Deel 1 = Inschrijvingen selecteer kind

Op deze pagina, gelieve voor elk kind dat je wil inschrijven! Ofwel

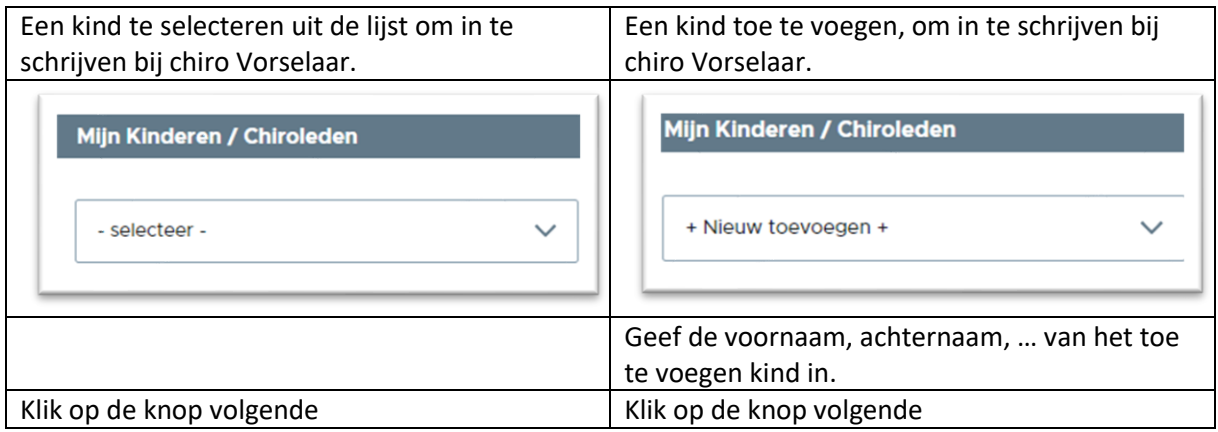

# Mijn kinderen: Deel 2 = Inschrijvingen kind

#### **Check de banner bovenaan de volgende pagina!**

Deze bevat informatie over een eventueel lopend lidmaatschap! Voor een actueel lidmaatschap zoals hier onderaan, hoeft u, dit jaar, niet opnieuw in te schrijven. Gebruik het menu om terug te gaan naa[r Mijn kinderen](https://chiro-vorselaar.be/Ledenadministratie/voegtoe_selecteer_kind) – Lid maken of om Ledenadministratie te verlaten.

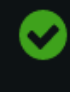

Inschrijving als lid (1 jaar) voor if the state of heeft een status van "Actueel". Deze verloopt op september 30th, 2023.

### **Om in te schrijven voor een nieuw lidmaatschap:**

- Vul de gevraagde informatie in.
- Vanaf 14 jaar vragen wij (alsook Chirojeugd Vlaanderen) een, voor het kind persoonlijk, GSM nummer en e-mail adres.
- Voor Membership Type, selecteer het gewenste lidmaatschap

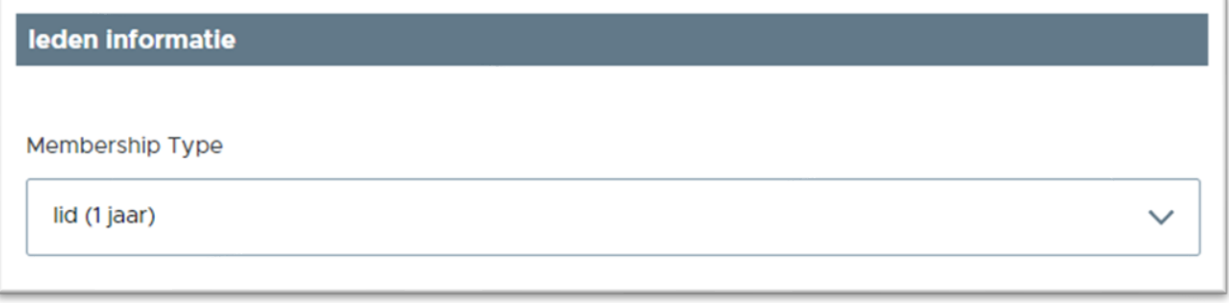

- Klik volgend
- Geef jouw rijksregisternummer in ( van de ingelogde ouder ! ), als akkoord met de betaalvoorwaarden en onze GDPR richtlijnen.
- Neem nota van de betaal-informatie en klik op bevestigen.

Na het wegschrijven van deze informatie komt u terug op de pagina [Mijn kinderen](https://chiro-vorselaar.be/Ledenadministratie/voegtoe_selecteer_kind) - Lid maken U kan hier dezelfde procedure volgen om andere kinderen toe te voegen en/of in te schrijven. Of gebruik het menu om Ledenadministratie te verlaten.

### Tip:

- Je kan je gegevens en die van je kinderen steeds wijzigen door terug te komen naar de pagina's
- De nodige betaalinformatie wordt ook gemaild.